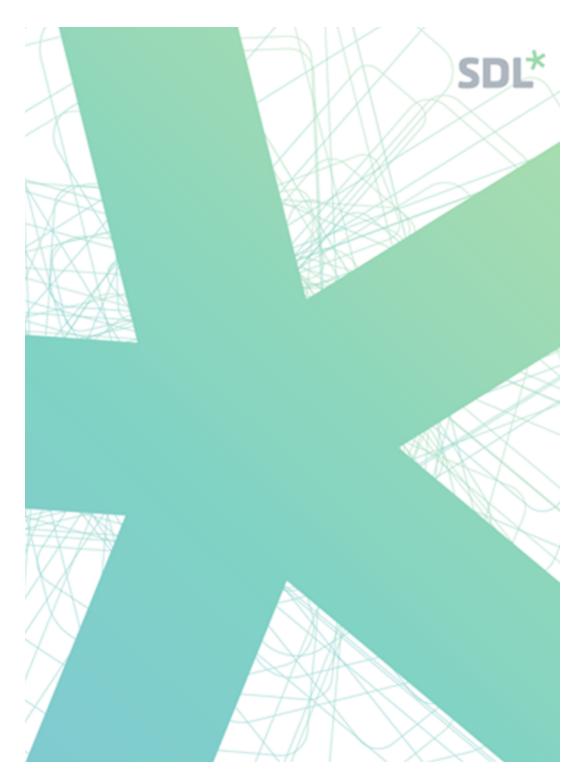

SDL MultiTrans & Trados Studio Integration User Guide

Revised: 2019-07-25

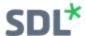

# **Contents**

| CONTENTS                                                                            | 2        |
|-------------------------------------------------------------------------------------|----------|
| DESCRIPTION                                                                         | 3        |
| REQUIREMENTS                                                                        | 4        |
| TRADOS STUDIO SETUP                                                                 |          |
|                                                                                     |          |
| Installing the SDL MultiTrans Plug-In for SDL Trados Studio                         |          |
| MULTITRANS SETUP                                                                    | 6        |
| Language mappings                                                                   |          |
| Server URL settings                                                                 | 6        |
| Allowing a provider to access MultiTrans tasks from Trados Studio                   |          |
| Preventing tasks from being downloaded from a specific project                      |          |
| Ensuring providers have TextBase, Team Server and TermBase access                   |          |
| USING THE SDL MULTITRANS & TRADOS STUDIO INTEGRATION                                | 8        |
| Connecting from Trados Studio to MultiTrans to view your tasks                      | 8        |
| Downloading and opening your MultiTrans task in Trados Studio                       |          |
| Returning your completed task to MultiTrans                                         | 8        |
| LIMITATIONS                                                                         | 9        |
| FREQUENTLY ASKED QUESTIONS                                                          | 11       |
| Why don't I see the MultiTrans TMS area in Trados Studio?                           | 11       |
| What version of the SDL MultiTrans Plug-In for SDL Trados Studio is installed?      | 11       |
| When do my tasks disappear from the MultiTrans task list in Trados Studio?          | 11       |
| Why do I not see any units or word count in my MultiTrans task list?                | 12       |
| Why does my Trados Studio analysis not match the MultiTrans task list units?        |          |
| Why are some projects in my Trados Studio project list red?                         |          |
| Why are my segments numbered #:# in the Trados Studio editor?                       |          |
| Why are the segments I lock in Trados Studio unlocked by MultiTrans?                |          |
| What happens if I return a package from Trados Studio to MultiTrans more than once? |          |
| How are tasks completed in Trados Studio tracked in the MultiTrans audit trails?    | ال<br>12 |
| Can I update my MultiTrans Team Server TM from Trados Studio?                       |          |
| •                                                                                   |          |
| ABOUT SDL                                                                           | 14       |

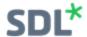

# **Description**

The SDL MultiTrans and Trados Studio integration allows you to translate your MultiTrans projects within Trados Studio using MultiTrans TextBases and TermBases. Linguists can connect from Trados Studio to MultiTrans and view all their active MultiTrans tasks from directly within the Trados Studio interface.

Select the task you'd like to work on and open it directly in Trados Studio, taking advantage of the full-featured environment as well as any additional plug-ins you may have installed from the <a href="SDL AppStore">SDL AppStore</a>. Connect to your MultiTrans TextBases, Team Server TMs and TermBases to recover any leverage or terminology that may already exist. When you're done, simply have Trados Studio return your work to MultiTrans and your MultiTrans task will be completed with all your work attached, ready for the next step in the workflow. No need for manual steps to advance your workflows!

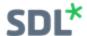

# Requirements

To use the SDL MultiTrans and Trados Studio integration, you must have:

- An SDL MultiTrans 7 or higher server, secured with an SSL certificate (accessible via HTTPS)
- SDL Trados Studio 2019 SR2 must be installed locally,
- The MultiTrans plug-in, available from the SDL AppStore.

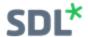

# **Trados Studio Setup**

The SDL MultiTrans Plug-In for SDL Trados Studio must be installed prior to using this integration. This plug-in must be downloaded from the <u>SDL AppStore</u>.

## Installing the SDL MultiTrans Plug-In for SDL Trados Studio

The file downloaded from the SDL AppStore is named Sdl.MultiTrans.Integration.sdlplugin. You must be an administrator to install this on your computer:

- 1. Make sure Trados Studio SR2 is closed, and then double-click *Sdl.MultiTrans.ln-tegration.sdlplugin*. The SDL plugin installer wizard opens; click **Next**.
- 2. After reviewing the SDL AppStore End User Terms and Conditions, select I agree with this license's terms and conditions and click Next.
- 3. Select the appropriate Studio version number in which to install the plug-in. Leave the default choice of *All your domain machines* unless advised otherwise and click **Next**. If an earlier version of the plug-in is installed, confirm that you want to continue by clicking **Yes**.
- 4. When the SDL plugin installer has finished, click OK to exit.

The MultiTrans TMS view will now appear on the bottom left hand side of Trados Studio.

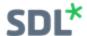

# MultiTrans Setup

The following access rights and parameters must be set in MultiTrans to use the Trados Studio integration.

## Language mappings

MultiTrans by default uses different language codes than Trados Studio. The languages used in your MultiTrans projects must be mapped to the appropriate Trados Studio language. This is done in the MultiTrans Administration Console:

- 1. Log into the Administration Console.
- 2. Open the Languages node. A Trados Code column displays on the right.
- 3. Highlight the language you wish to map and select Edit.
- 4. Select the appropriate language code from the drop-down list in the **Trados Code** field and then select **OK**.

## Server URL settings

When MultiTrans creates Trados Studio packages, the proper TextBases, Team Server TMs and TermBases are included in the package. Trados Studio must be told where to find these language resources; a setting in MultiTrans Flow is used for this purpose:

- 1. Log into MultiTrans Flow as an administrator or project manager.
- 2. Open the Settings > MultiTrans Settings > General tab.
- 3. Enter the URL of the MultiTrans language server in the **MultiTrans Search API URL** field, including the https://, and then **Save**.

## Allowing a provider to access MultiTrans tasks from Trados Studio

Your organization may or may not allow providers to access MultiTrans tasks from within Trados Studio. For example, some customers mandate that the work be done online for security purposes while others may allow documents to be downloaded within the network but external providers cannot download documents.

To allow a provider to access MultiTrans tasks from Trados Studio:

- 1. Log into MultiTrans as an administrator or a project manager.
- 2. From the top menu bar, select **Providers > Manage**.
- 3. Double-click the provider you wish to edit.
- 4. Select the **Edit** button on the bottom left-hand side of the page.
- 5. In the **Security** settings on the bottom right-hand side of the page, select **Can** access **Web Service API** and then **Save**.

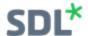

## Preventing tasks from being downloaded from a specific project

Project managers do not have to take any specific actions to allow providers to download their tasks from a project, as long as the provider has the proper access rights to do so. Providers will be able to download both online (Web Editor) and offline tasks.

If a specific project must be worked on within MultiTrans, this can be specified within the project itself:

- 1. Open the project from the MultiTrans Project Manager Portal.
- From the Project Options section of the Project tab, unselect Allow Studio packages to be downloaded.
- 3. Select **Save** at the bottom of the tab.

For a more automated method of removing access to download Trados Studio packages, this setting is also available in project templates.

## **Ensuring providers have TextBase, Team Server and TermBase access**

Your providers must have at least read access to your MultiTrans TextBases, Team Server TMs and TermBases to connect successfully to them from Trados Studio. To validate they have the appropriate access:

- 1. Log into the Administration Console.
- 2. Open the Profiles node.
- 3. Highlight the provider's profile and select **Permissions**.
  - For any necessary TermBases, the minimum access right is Read.
  - For any necessary TextBases, the minimum access right is *Can retrieve TextBase matches*.
  - For any necessary Team Server TMs, the minimum access right is Can retrieve TM matches.
- 4. Select **Apply** after making any changes.

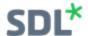

# Using the SDL MultiTrans & Trados Studio Integration

When using the MultiTrans and Trados Studio integration, you can:

- 1. Connect from Trados Studio to MultiTrans and view your tasks.
- 2. Download the task you wish to work on and open it in the editor.
- 3. Return your work to MultiTrans, completing your MultiTrans task.

## Connecting from Trados Studio to MultiTrans to view your tasks

To view your MultiTrans tasks in Trados Studio:

- 1. Select MultiTrans TMS from the bottom left-hand corner of Trados Studio.
- 2. Select Sign in.
- Enter your MultiTrans Server Address (the URL you would normally open in your browser to log into MultiTrans starting with https://), as well as your Username and Password. You can select Remember me for this information to be preserved for your next connection.
- 4. Select Sign in again.

Your active tasks are listed, including the MultiTrans project number, the service required, the language pairs, all documents (working and reference), the amount of work to be done if available, and the task delivery date.

## Downloading and opening your MultiTrans task in Trados Studio

Once you are connected to MultiTrans and see your tasks listed, you can download any of the tasks and complete it in Trados Studio:

- 1. Highlight the task you wish to download and select **Open MultiTrans Package** from the top left-hand corner.
- 2. Review the options, select a **Project Folder** if necessary, and then **Finish**.
- 3. Select **Close** once the package has downloaded.
- 4. Double-click to open your project. You can view the files to be translated as well as any reference documents.

You can now use Trados Studio to complete your work.

## Returning your completed task to MultiTrans

After completing your MultiTrans task in Trados Studio, you must return the work to MultiTrans for the workflow to progress:

- 1. From the **Projects** area of Trados Studio, highlight your completed project.
- 2. Select **Return MultiTrans Package** from the top left-hand area of the **Home** menu.
- 3. Select the files to be sent back to MultiTrans and then **Next**.
- 4. Add any **Comments** and then **Finish**.

Your task will be marked as complete in MultiTrans and the workflow will progress to the next step.

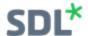

## Limitations

Please be aware of the following limitations in the SDL MultiTrans and Trados Studio integration.

## Single sign-on (SSO)

 SSO is not supported; all users must have a MultiTrans username and password with which to connect from Trados Studio to MultiTrans.

## **Settings**

- Settings such as lowest fuzzy match % and penalties are passed from MultiTrans to Trados Studio but are not displayed.
- Trados Studio project settings are not applied to MultiTrans TextBases.
- MultiTrans settings are applied to TM matches coming from MultiTrans TextBase.

#### **Document units**

- The units shown in the task list in Trados Studio are populated by MultiTrans. If MultiTrans does not know the units within a document (the document has not be analyzed), this will be blank.
- Information that MultiTrans does not track, such as number of tags and number of confirmed words/segments, will not display in Trados Studio.

## Terminology verification

• MultiTrans TermBases cannot be used for terminology verification.

#### Concordance searches

 MultiTrans TextBases and Team Server TMs cannot be used for concordance searches.

## Tracked changes

 Tracked changes saved in SDLXLIFF will not be preserved within MultiTrans. All changes will be accepted when the Trados Studio package is returned to MultiTrans.

#### Comments

- MultiTrans supports comments at the segment and translation unit level.
- Comments added to particular words within a segment in Trados Studio will be treated as segment-level comments within MultiTrans.
- File-level comments added from Trados Studio will be discarded when the task is returned to MultiTrans.

## Adding a MultiTrans Translation Provider or Terminology Provider

 MultiTrans Translation Providers and Terminology Providers are added to Trados Studio from MultiTrans when a task is retrieved.

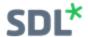

• MultiTrans Translation Providers and Terminology Providers cannot be added to Trados Studio directly.

## PerfectMatch batch task

• It is not possible to use the PerfectMatch batch task as this introduces statuses that will not be accepted in MultiTrans.

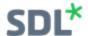

# Frequently Asked Questions

- 1. Why don't I see the MultiTrans TMS area in Trados Studio?
- 2. What version of the SDL MultiTrans Plug-In for SDL Trados Studio is installed?
- 3. When do my tasks disappear from the MultiTrans task list in Trados Studio?
- 4. Why do I not see any units or word count in my MultiTrans task list?
- 5. Why does my Trados Studio analysis not match the MultiTrans task list units?
- 6. Why are some projects in my Trados Studio project list red?
- 7. Why are my segments numbered #:# in the Trados Studio editor?
- 8. Why are the segments I lock in Trados Studio unlocked by MultiTrans?
- 9. What happens if I return a package from Trados Studio to MultiTrans more than once?
- 10. How are tasks completed in Trados Studio tracked in the MultiTrans audit trails?
- 11. Can I update my MultiTrans TermBase from Trados Studio?
- 12. Can I update my MultiTrans Team Server TM from Trados Studio?

## Why don't I see the MultiTrans TMS area in Trados Studio?

The <u>SDL MultiTrans Plug-In for SDL Trados Studio</u> must be downloaded from the SDL AppStore and installed. Please subscribe to the SDL AppStore RSS feed or the <u>MultiTrans Community</u> to receive updates about new versions of this plug-in as they become available.

## What version of the SDL MultiTrans Plug-In for SDL Trados Studio is installed?

As new versions of the SDL MultiTrans Plug-In for SDL Trados Studio are released, you can update your plug-in to take advantage of new features and corrections.

To view what version you currently have installed, select **SDL Plugin Management** from your Windows Start menu.

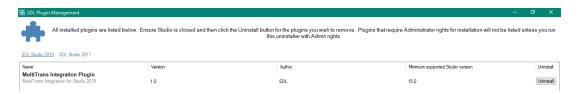

You can also choose to uninstall the plug-in from here.

## When do my tasks disappear from the MultiTrans task list in Trados Studio?

All active MultiTrans tasks assigned to you will appear in the task list in Trados Studio. Tasks will disappear from your list when:

- A task is deleted from the MultiTrans workflow
- A project is deleted from MultiTrans

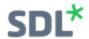

- A task is completed from within MultiTrans
- A package is returned from Trados Studio to MultiTrans
- A task is reassigned to another provider in MultiTrans

## Why do I not see any units or word count in my MultiTrans task list?

The units displayed in the MultiTrans task list within Trados Studio are retrieved directly from MultiTrans. These units are available as long as either an analysis has been performed within MultiTrans, or if the units were added manually within MultiTrans. Trados Studio is not calculating the units or word count, so if they are not available, speak to your project manager about adding them within MultiTrans.

## Why does my Trados Studio analysis not match the MultiTrans task list units?

The MultiTrans task list units shown in Trados Studio are taken directly from MultiTrans, as all task details, scheduling and invoicing is driven by MultiTrans. Segmentation, match rates and word counts may vary from those calculated by Trados Studio. Additionally, not all TMs and terminology used in the original calculations may be available to you from Trados Studio based on the permissions granted to you by your project manager.

## Why are some projects in my Trados Studio project list red?

Projects retrieved from MultiTrans will display in red in your project list in Trados Studio once the **Task Delivery Date** shown in the MultiTrans TMS task list has passed.

Projects that have been returned to MultiTrans prior to the **Task Delivery Date** will display as *Completed* and will not turn red.

## Why are my segments numbered #:# in the Trados Studio editor?

MultiTrans uses a proprietary numbering system which accounts for segment numbers and paragraph numbers. As well, individual files coming from MultiTrans may contain multiple documents which are also numbered. For that reason, you may see segments within the Trados Studio editor numbered differently from projects created directly in Trados Studio.

## Why are the segments I lock in Trados Studio unlocked by MultiTrans?

MultiTrans strictly controls who is able to lock segments within a workflow. Because you are working in Trados Studio, MultiTrans cannot validate that you should be able to lock the segments in a file prior to returning that file for the next linguist in MultiTrans, any segments you lock in Trados Studio will be unlocked upon returning your work to MultiTrans.

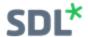

Segment locks created by MultiTrans will remain in files worked on in Trados Studio.

# What happens if I return a package from Trados Studio to MultiTrans more than once?

Each time a package is returned from Trados Studio to MultiTrans, the contents will overwrite the previous returned package.

- If the next task in the MultiTrans workflow has already started, the provider for that task must be notified manually that the target document of the previous task has been changed.
- If the next task in the MultiTrans workflow has not been started, the provider for that task will receive the newly returned package contents.

It is recommended that you remove your MultiTrans project from your list of projects in Trados Studio once it is complete and has been successfully returned to MultiTrans.

## How are tasks completed in Trados Studio tracked in the MultiTrans audit trails?

MultiTrans tasks are tracked in the audit trails regardless of whether they are completed in MultiTrans or in Trados Studio.

- In Document\_Downloads, files accessed through Trados Studio are tracked as downloaded by the user, with a time stamp and the IP address of the local Trados Studio installation.
- In Service\_Level, services delivered through Trados Studio are displayed identically to any services delivered offline or through the MultiTrans Web Editor.
- In *Timeline*, additional **Actions** *Retrieval by Studio* and *Upload by Studio* are tracked with a timestamp and user.

## Can I update my MultiTrans TermBase from Trados Studio?

Trados Studio will retrieve terminology results, but does not create or edit terms in the MultiTrans TermBase.

## Can I update my MultiTrans Team Server TM from Trados Studio?

Trados Studio will retrieve Team Server TM matches, but does not add or edit translation units in the MultiTrans Team Server.

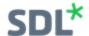

# **About SDL**

SDL (LSE:SDL) is the global innovator in language translation technology, services and content management. With more than 25 years of experience, SDL delivers transformative business results by enabling powerfully nuanced digital experiences with customers around the world. Find out more at sdl.com

Copyright © 2018 SDL plc. All Rights Reserved. The SDL name and logo, and SDL product and service names are trademarks of SDL plc and/or its subsidiaries, some of which may be registered. Other company, product or service names are the property of their respective holders